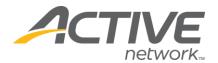

## Adding a Free T-Shirt Question (or Other Free Question Options):

## 1. Go to www.active.com/explorer

2. Type in your username and password, click log in

3. When the page refreshes go to the "Select Listing ->" drop down bar located in the top left – pull the bar down to select which listing you would like to access
4. Once you have selected a listing you will see a set of yellow folders on the left hand side of the page; click on the yellow *Customization* folder

- 5. Go to the Questions Folder
- 6. Click the "Create a Question" button & proceed through the question wizard
  - Step 1: Select your answer style:
    - Select the "Single Choice Pull down Menu" Click "Next" button
  - Step 2:
    - o What is the Question name this field: T-shirt Size
    - *Hint* you may include helpful text here such as a description (100% cotton, long-sleeve) or leave blank
    - o Is it mandatory to answer this question? -Yes or No
    - o Click "Next" button
  - Step 3:
    - o Do you want to restrict how people can answer this question?-No
    - o Specify quantity Click "Next" button
  - Step 4:
    - o Answer options -
      - Type in Small hit "add" button
      - Type in Medium hit "add" button, etc
      - When you are finished with all of your options Click "Next" button

WHAT'S YOUR ACTIVE

- Step 5: this page will show you what information will appear in your download – leave as is
  - o Click "Next" button
- Step 6: this last step will let you select which categories you want this question to appear in –check box the categories you want.
  - o Click "Finish" button

You are done - your question has been created!

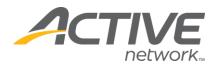

## Adding Options with Quantities and Fees:

- 1. Go to www.active.com/explorer
- 2. Type in your username and password, click log in

3. When the page refreshes go to the "Select Listing ->" drop down bar located in the top left – pull the bar down to select which listing you would like to access
4. Once you have selected a listing you will see a set of yellow folders on the left

hand side of the page; click on the yellow Customization folder

- 5. Go to the Questions Folder
- 6. Click the "Create a Question" button & proceed through the question wizard
  - Step 1: Select your answer style:
    - Select the "Single Choice Radio Buttons" or "Multiple Choice Checkboxes" - Click "Next" button
  - Step 2:
    - o What is the Question name this field: T-shirt Size
    - *Hint* you may include helpful text here such as a description (100% cotton, long-sleeve) or leave blank
    - Is it mandatory to answer this question? CLICK NO or you will force the registrant to pay for something they do not want.
    - o Click "Next" button
  - Step 3:
    - o Do you want to restrict how people can answer this question? No
    - o Specify quantity Put a check in this box, Click "Next" button
  - Step 4:
    - o Answer options: type in Small, for Answer price: type in fee (\$ amount)
      - click "add" button
    - o (Repeat Step 4 until you are finished with all of your options)

WHAT'S YOUR ACTIVE

- Step 5: this page will show you what information will appear in your
  - download leave as is
  - o Click "Next" button
- Step 6: this last step will let you select which categories you want this question to appear in – check box the categories you want.
  - o Click "Finish" button

You are done - your question has been created!